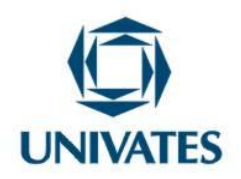

# **Atividades de trigonometria a partir da construção do ciclo trigonométrico no Geogebra**

**Janaina de Ramos Ziegler<sup>1</sup> , Marli T. Quartieri2, 3 , Eniz C. Oliveira2, 3, Andréia Spessato de Maman<sup>2</sup>**

<sup>1</sup> Mestranda do Programa de Pós-Graduação em Ensino de Ciências Exatas – PPGECE - Centro Universitário UNIVATES

<sup>2</sup> Professoras do Centro de Ciências Exatas e Tecnológicas - Centro Universitário UNIVATES

3 Professoras do Programa de Pós-Graduação em Ensino de Ciências Exatas – PPGECE - Centro Universitário UNIVATES

Av. Alberto Talini, 171 – Lajeado – RS – Brasil

#### **Contextualização**

As atividades aqui apresentadas foram desenvolvidas na disciplina de Estágio de Docência no Ensino Superior, do Programa de Pós-Graduação em Ensino de Ciências Exatas (PPGECE). O referido estágio foi realizado na turma de Introdução às Ciências Exatas de 2014A. Esta disciplina é ofertada para os alunos ingressantes dos cursos de Engenharia da Instituição (Engenharia Civil, Engenharia da Produção, Engenharia Elétrica, Engenharia Ambiental, Engenharia de Controle e Automação, Engenharia Química, Engenharia Mecânica, Engenharia da Computação) Arquitetura e Urbanismo. Dentre os objetivos desta disciplina destaca-se desenvolver autonomia, por meio de atividades diversificadas, como: investigações práticas, problemas desafio e uso de tecnologias de comunicação e informação; bem como desenvolver a capacidade de buscar informações complementares na bibliografia disponível e em meios virtuais. E, dentre os conteúdos da referida disciplina constam as funções trigonométricas.

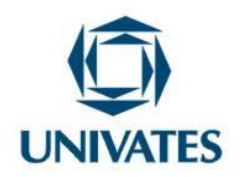

Neste contexto, a professora titular solicitou que fossem desenvolvidas atividades, objetivando a construção do ciclo trigonométrico com auxílio do *software* Geogebra<sup>1</sup>. E, a partir dele resolver questões pertinentes as relações e funções trigonométricas. Para isso, os alunos receberam um tutorial "roteiro", que conta na descrição das atividades.

#### **Objetivos**

- Desenvolver o estudo das funções trigonométricas, utilizando para isso, o *software* GeoGebra.

- Construir o ciclo trigonométrico a partir de um tutorial "roteiro" disponibilizado.

- Identificar os conceitos fundamentais da trigonometria a partir da análise do ciclo trigonométrico.

- Transformar ângulos de graus para radianos e vice-versa.

- Interpretar gráficos de funções trigonométricas (seno, cosseno e tangente).

#### **Detalhamento**

 $\overline{a}$ 

As atividades desenvolvidas com os alunos da disciplina de Introdução às Ciências Exatas foram realizadas ao longo de três turnos de aula, denominados aula 1, aula 2 e aula 3, com duração de três horas cada um. Nos quais foram construídos um ciclo trigonométrico, bem como os gráficos das funções seno, cosseno e tangente no *software*  GeoGebra.

Para a construção do ciclo trigonométrico (aula 1) os alunos tinham a disposição um roteiro (Apêndice A), com vinte passos a serem seguidos para compor o ciclo (Figura 1). Neste, o intuito foi visualizar a representação geométrica do seno, cosseno e tangente. No entanto, inicialmente os alunos foram apresentados ao *software*, suas ferramentas e opções de uso. Após a construção do ciclo, os estudantes receberam uma lista de exercícios

<sup>1</sup> GeoGebra é um *software* livre e pode ser encontrado em http://geogebra.softonic.com.br/.

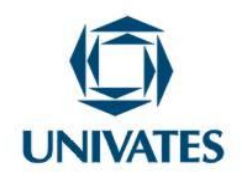

(Apêndice B) cuja resolução deveria ser realizada por meio da análise do ciclo trigonométrico construído no Geogebra.

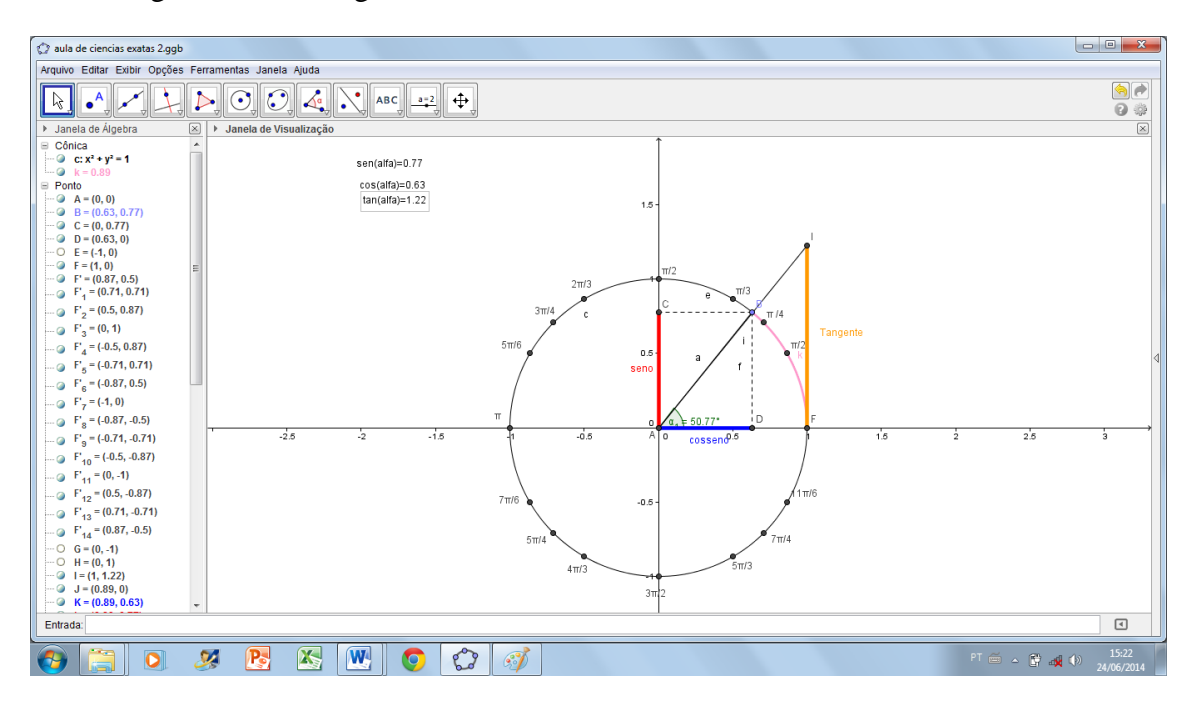

Figura 1: Ciclo trigonométrico

Fonte: Elaborado pelo autor

Na aula 2, os alunos tiveram a necessidade de usar a parte 2 do roteiro (Apêndice A), disponibilizado na aula anterior, para dar continuidade às atividades propostas para este conteúdo. Assim, construíram os gráficos das funções seno, cosseno e tangente, a partir do ciclo trigonométrico confeccionado anteriormente. Dessa forma, quando movimentassem o ponto B do ciclo, as funções seriam construídas no gráfico ao lado (Figura 2). Ao término da construção dos gráficos, os alunos realizam os **Exercícios Parte 2**(Apêndice C). E, como atividades complementares poderiam resolver uma lista extra de questões (Apêndice D) disponível no ambiente virtual da disciplina.

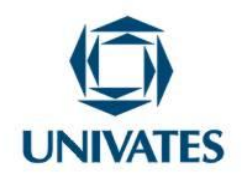

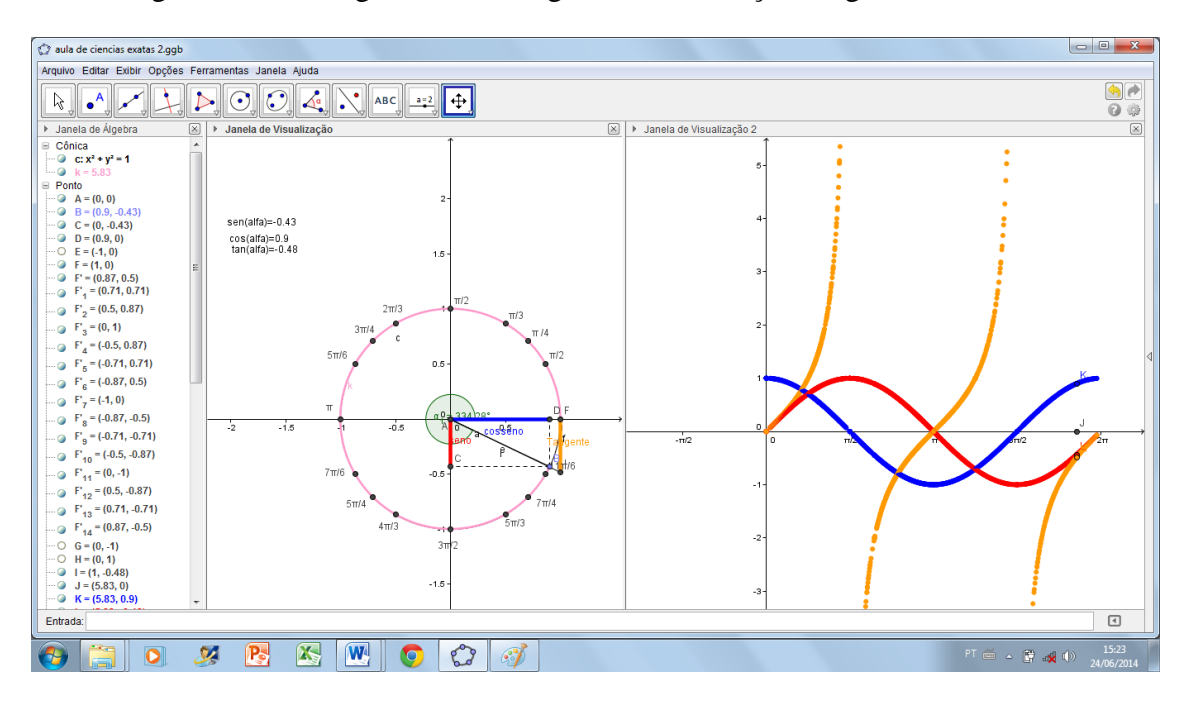

Figura 2: Ciclo trigonométrico e gráficos das funções trigonométricas

Fonte: Elaborado pelo autor

A última aula (aula 3) foi dividida em dois momentos, o primeiro destinado ao esclarecimento de dúvida dos alunos sobre as questões apresentadas nas listas de exercícios. Na segunda parte os alunos realizaram uma avaliação (Apêndice E), a qual foi realizada em duplas com o uso do *software* GeoGebra e postado no ambiente virtual da disciplina.

#### **Resultados obtidos**

A partir deste trabalho, foi possível perceber que o estudo das funções trigonométricas juntamente com o uso da tecnologia (*software* GeoGebra) possibilitou uma aprendizagem mais significativa e viabilizou trabalhar a geometria em conjunto com a álgebra. Ao modificar o ângulo no ciclo trigonométrico, pode-se observar o comportamento das funções no gráfico. Assim, houve a possibilidade dos alunos construírem seu próprio conhecimento.

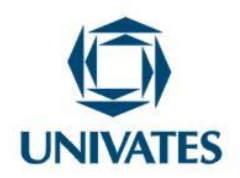

O *software* exige certa ordem na execução dos passos para que os as atividades sejam realizadas (LOPES JÚNIOR, 2013). Observou-se que os alunos ao seguirem estas orientações, além de resolverem satisfatoriamente os exercícios, desenvolveram habilidades de atenção, concentração e coerência.

Durante esta intervenção observou-se que os estudantes encontraram a solução dos problemas de forma rápida e ágil, pois não havia necessidade da construção do ciclo trigonométrico e nem do gráfico das funções manualmente (o que demanda tempo). Isto corrobora com as ideias de Prensky (2012) quando defende que, os professores e alunos terão que trabalhar juntos em formas de "parceria". Neste contexto, os alunos fazem uso da tecnologia, encontram a informação e elaboram produtos que demonstram a sua compreensão; e os professores, orientam os alunos, fazendo perguntas e contextualizando (GIRAFFA, 2012).

#### **Referências**

GIRAFFA, Lucia Maria Martins. *(Re)invenção pedagógica? Reflexões acerca do uso de tecnologias digitais na educação* **.** Porto Alegre : EdiPUCRS, 2012. 167 p. Disponível em: <http://ebooks.pucrs.br/edipucrs/Ebooks/Pdf/978-85-397-0160-5.pdf> Acesso em 22.04.2012

LOPES JÚNIOR, Geraldo. *Geometria dinâmica com o geogebra no ensino de algumas funções***.** Diss. (mestrado) – Universidade Federal de Viçosa. VIÇOSA−MG, 2013. 77 f. Acesso em: 01 abr 2014. Disponível em: <http://www.tede.ufv.br/tedesimplificado/tde\_arquivos/61/TDE-2013-06-28T072827Z-4656/Publico/texto%20completo.pdf>

PRENSKY, Marc. *From Digital Natives to Digital Wisdom*. Disponível em: <http://www.marcprensky.com/writing/>. Acesso em: 29 Jun. 2012.

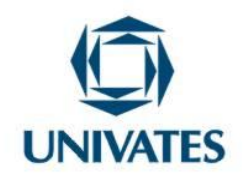

# APÊNDICE A

# **Roteiro**

Construção do Ciclo Trigonométrico e Funções

1. Abra o Geogebra.

2. Clique em  $\rightarrow$  e selecione a lupa com o sinal + para dar zoom.

 $\bullet$ 3. Clique em , e selecione "circulo dados centro e raio", selecione a origem dos eixos coordenados, na janela em que é pedido o raio digite 1 e dê Ok.

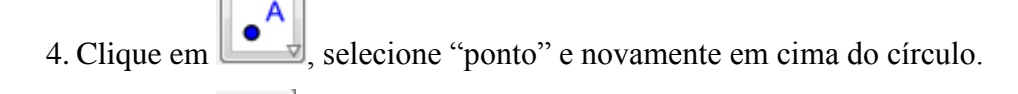

5. Clique em  $\leq \frac{1}{2}$  e selecione "segmento", agora selecione os pontos A e B na tela.

6. Clique em  $\Box$  e selecione "reta perpendicular" e selecione o ponto B e o eixo x, repita o procedimento para o ponto B e o eixo y.

7. Clique em  $\mathbb{R}$   $\mathbb{R}$  selecione "intersecção de dois objetos", após selecione o eixo x e a reta que acabou de criar (vertical), repita a operação para o eixo y e a outra reta (horizontal).

8. Selecione uma das retas que acabou de criar, clique com o botão direito sobre as mesmas, uma por vez e selecione o item "exibir objeto". Neste momento as retas irão "desaparecer".

9. Clique em e selecione "segmento" selecionando os ponto BC e BD. Repita a operação para AC e AD.

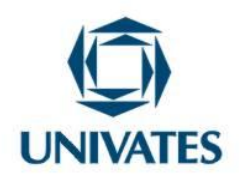

10. Clique com o botão direito em cima dos segmentos recém criados e selecione propriedades, modifique o estilo e a cor. Para os segmentos BC e BD modifique o estilo selecionando pontilhado. Para os segmentos AC e AD, modifique a cor (de sua preferência) e o estilo para nº 9.

11. Clique com o botão direito em cima dos segmentos "coloridos" recém-criados e selecione propriedades, na aba "básico" e no item nome escreva:

\* Para AC = cosseno e para AD = seno

12. Clique em  $\left\| \bullet \right\|$  selecione "intersecção de dois objetos", após selecione o eixo x e a circunferência, repita a operação para o eixo y. Você deve visualizar os ponto E e F no eixo x e os pontos H e G no eixo y.

13. Clique em selecione "ângulo", após isso selecione (nesta ordem) FAB.

14. Na caixa entrada  $\frac{\text{Entrada}}{\text{Entrada}}$  digite "sen(alfa)="+(y(B)) e dê enter. Repita o procedimento digitando "cos(alfa)="+(x(B)). **DICA IMPORTANTE:** Digite as aspas como indicado. Com esse passo, você poderá visualizar os valores do seno e cosseno do ângulo.

15. Clique na opção e selecione "ângulo com amplitude fixa" clique sobre o ponto F e A e digite na janela 30º (selecione o sentido anti-horário). Repita o procedimento para 45º, 60º, 90º, 120º, 135º, 150º, 180º, 210º, 225º, 240º, 270º, 300º, 315º, 330º.

16. Esconda todos os ângulos criados, exceto o ângulo alfa, clicando com o botão direito do mouse, selecione "propriedades" e por último em "exibir/esconder objeto".

17. Clique com o botão direito em cima do ponto F' que acabou de criar e selecione propriedades. No item básico preencha em "legenda" e digite 6  $\frac{\pi}{2}$  e marque legenda no item

"exibir rótulo". Repita o procedimento para os demais pontos da seguinte maneira:

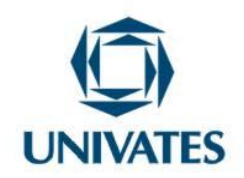

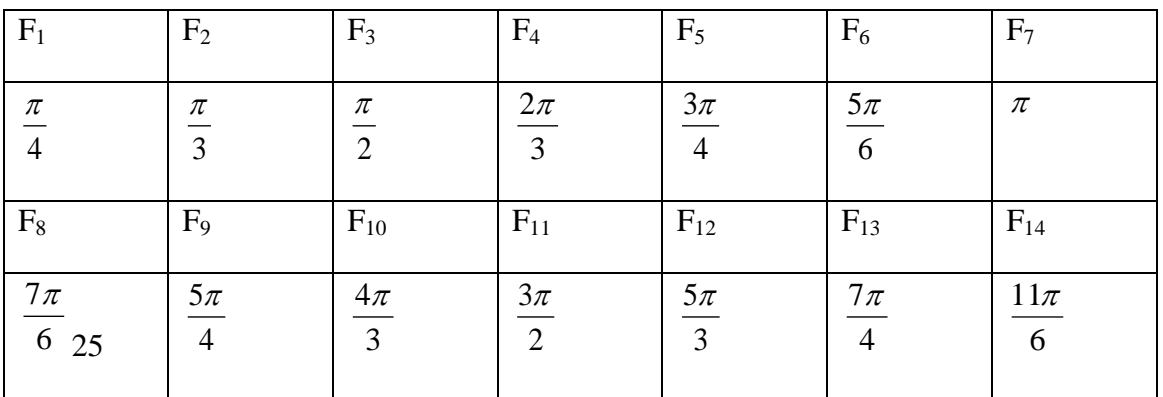

18. Para criar a tangente basta, criar uma reta perpendicular ao eixo x no ponto F, após isso criar uma reta entre os pontos A e B, fixar o ponto de encontro com o comando "ponto de intersecção entre dois objetos".

19. Clique com o botão direito nas retas que acabou de criar e selecione a opção "exibir objeto". Após isso, construa um segmento de reta entre AI e IF. Selecione o segmento IF e clicando com o botão direito, selecione propriedade, modifique a cor, a espessura do segmento e na aba "básico" troque o nome para tangente.

Entrada: 20. Na caixa entrada  $\overline{\phantom{a}}$  digite "tan(alfa)="+(y(I)) e dê enter. **DICA IMPORTANTE:** Digite as aspas como indicado. Com esse passo, você poderá visualizar os valores da tangente do ângulo.

#### **Roteiro Parte 2**

Construindo as funções Seno, Cosseno e Tangente

1. Abra o arquivo do ciclo trigonométrico construído na aula anterior.

2. Clique em  $\left[\bigcup_{\alpha} \right]$  e selecione "arco circular", no ciclo selecione os pontos AFB, nesta

ordem.

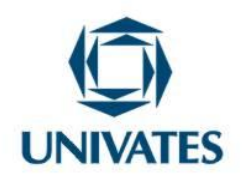

3. Observe que na "janela álgebra" no item "cônicas" irá aparecer um valor chamado k. Clique com o botão direito em cima e selecione propriedades, modifique a cor e a espessura do arco.

4. Clique na aba exibir e selecione "janela de visualização dois". Observe que agora você tem três janelas em sua tela, para saber qual está selecionada, basta observar qual apresenta o título em negrito.

5. Clique na aba opções selecione avançado e clique em  $\boxed{\triangle^2}$ . Na aba "eixo x" selecione a distância em 2  $\frac{\pi}{2}$ . Clicando com o botão direito do mouse você pode escolher que apareça a malha quadriculada.

6. Na caixa  $\overline{\text{Entrada:}}$  , crie o ponto J(k,0), digitando apenas (k,0). Mexa no ponto B da janela 1 (no ciclo) e perceba o que acontece com o ponto J na janela 2.

7. Selecionando a janela 2, novamente na caixa de entrada, digite K(k,x(B)), digitando apenas (k,x(B)) e dê enter, na janela 2 aparecerá um ponto K.

8. Clicando com o botão direito do mouse no ponto K, selecione propriedades, modificando sua cor para a mesma cor que deu ao cosseno e na aba básico selecione exibir rastro. Perceba que ao mover o ponto B no ciclo o ponto K realiza a trajetória no gráfico, demonstrando como fica a função cosseno.

9. Selecionando a janela 2, novamente na caixa de entrada, digite  $L(k,y(B))$ , digitando apenas (k,y(B)) e dê enter, na janela 2 aparecerá um ponto L.

10. Clicando com o botão direito do mouse no ponto L, selecione propriedades, modificando sua cor para a mesma cor que deu ao seno e na aba básico selecione exibir rastro. Perceba que ao mover o ponto B no ciclo o ponto L realiza a trajetória no gráfico, demonstrando como fica a função seno.

11. Selecionando a janela 2, novamente na caixa de entrada, digite M(k,y(I)), digitando apenas (k,y(I)) e dê enter, na janela 2 aparecerá um ponto M.

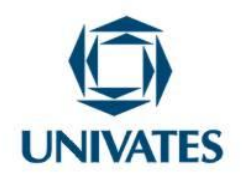

12. Clicando com o botão direito do mouse no ponto M, selecione propriedades, modificando sua cor para a mesma cor que deu a tangente e na aba básico selecione exibir rastro. Perceba que ao mover o ponto B no ciclo o ponto M realiza a trajetória no gráfico, demonstrando como fica a função tangente.

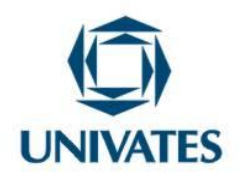

#### APÊNDICE B

#### **Estudo das Funções Trigonométricas**

#### **Exercícios parte 1**

Utilizando o ciclo trigonométrico que acabamos de construir, faça os exercícios a seguir.

1) Como o ponto B é um ponto do Plano Cartesiano e do ciclo trigonométrico, ele é um par ordenado (x; y). Então:

- A medida do segmento *AC* , representado sobre o eixo Oy, indica o \_\_\_\_\_\_\_\_\_\_\_\_\_\_\_ do ponto B.

- A medida do segmento *AD* , representado sobre o eixo Ox, indica o \_\_\_\_\_\_\_\_\_\_\_\_\_\_\_ do ponto B.

- A medida do segmento *FI* , representado pela reta perpendicular ao eixo Ox, indica a  $\frac{1}{\sqrt{1-\frac{1}{\sqrt{1-\frac{1$ 

2) Utilize seu ciclo trigonométrico construído no GeoGebra, para localizar os arcos e verifique os valores do seno, cosseno e tangente de cada ângulo.

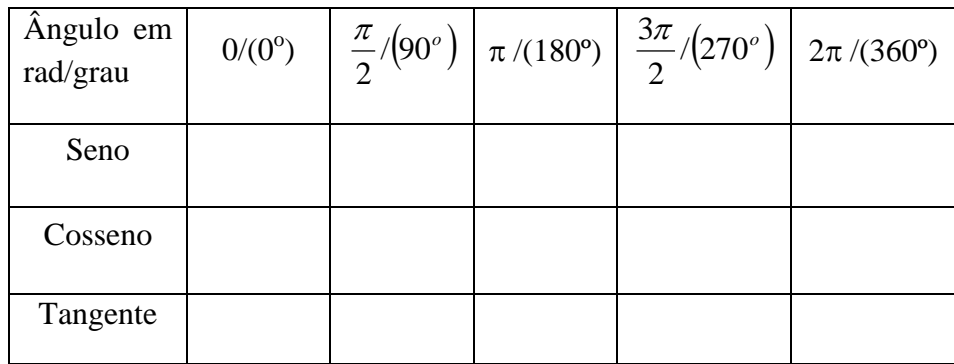

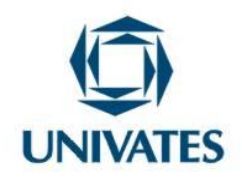

3) Observando a figura abaixo, pode-se visualizar o seno, o cosseno e a tangente no ciclo trigonométrico. Como podemos relacionar o valor da tangente em função de seno e cosseno? Explique seu raciocínio.

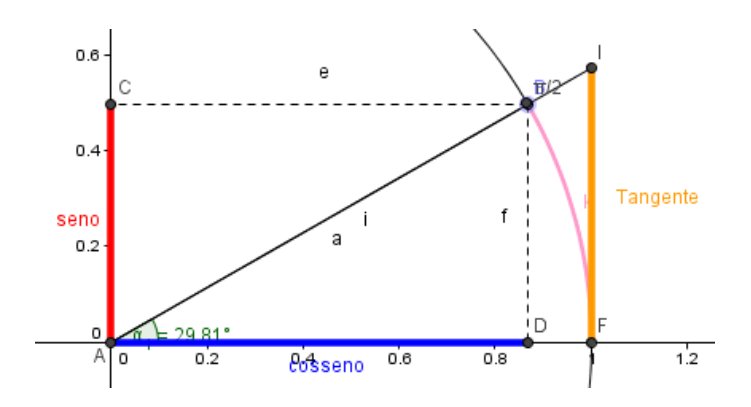

4) Complete a tabela abaixo com os valores correspondentes para seno, cosseno e tangente para cada ângulo em radianos, também transforme o valor de radianos em graus.

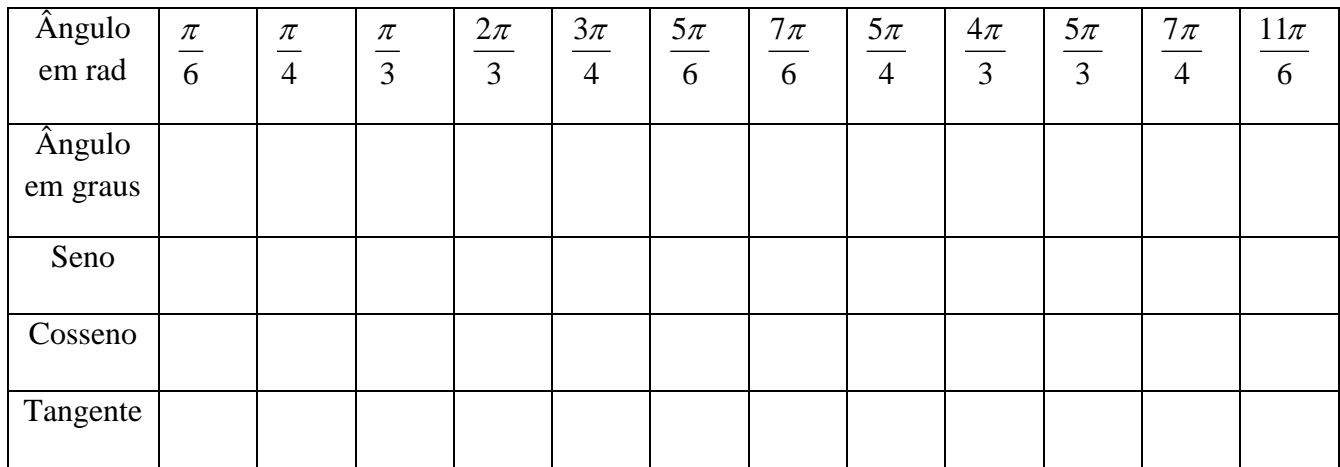

a) Você observou alguma relação entre os valores obtidos para seno, cosseno e tangente dos ângulos, quais?

b) Como você explicaria isso?

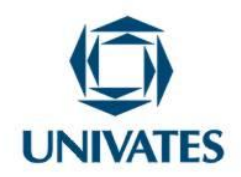

5) Transforme em graus as seguintes medidas de arcos em radianos.

a) 4  $3\pi$ b) 6  $7\pi$ c) 6  $-\frac{\pi}{2}$ d) 3  $16\pi$ e) 3  $2\pi$ f) 4  $7\pi$ 

6) Transforme em radianos as seguintes medidas de arcos em graus.

a)  $30^{\circ}$  b)  $300^{\circ}$  c)  $1080^{\circ}$  d)  $135^{\circ}$  e)  $330^{\circ}$  f)  $20^{\circ}$  g)  $150^{\circ}$ 

7) Nos ciclos trigonométricos a seguir indique o sinal, em cada quadrante da função trigonométrica:

a) SENO b) COSSENO

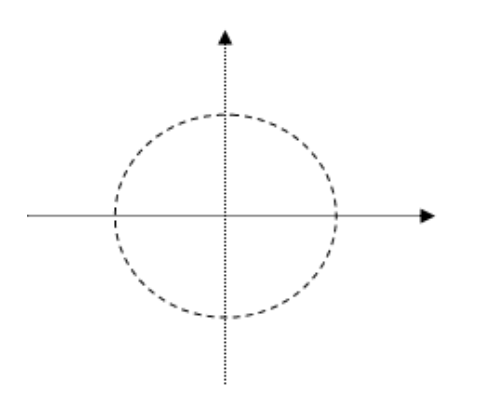

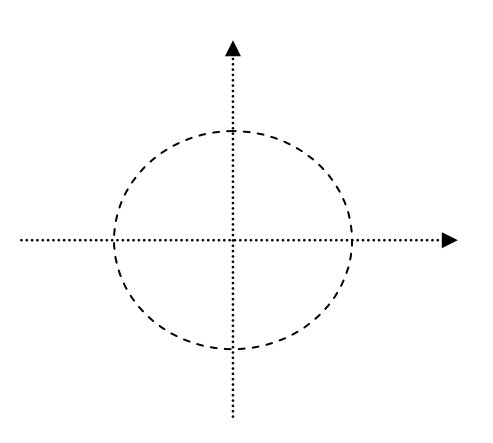

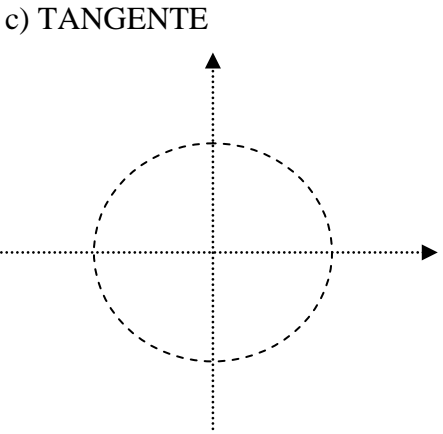

PROGRAMA DE PÓS-GRADUAÇÃO EM ENSINO DE CIÊNCIAS EXATAS – UNIVATES Rua Avelino Tallini, 171, Universitário – 95900-000 Lajeado, RS Brasil – Fone/Fax: 51. 3714-7000<br>e-mail: ppqece@univates.br home-page: www.univates.br/ppqece home-page: www.univates.br/ppgece

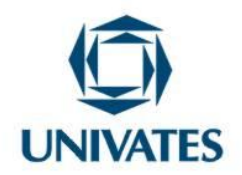

8) Observando a figura a seguir, retirada do ciclo trigonométrico que você acabou de construir, é possível observar um triângulo retângulo, que relaciona os valores de seno e cosseno.

- a) Que relação é essa? (DICA: Você lembra do Teorema de Pitágoras?)
- b) Explique seu pensamento matematicamente.

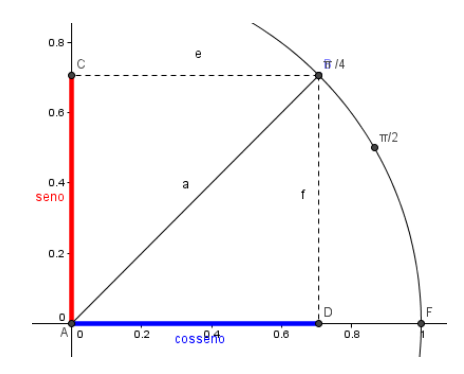

9) Sabendo que x é um arco do primeiro quadrante e que sen  $x = 0.8$ , determine cos x e tg x.

10) Sabendo que  $180^\circ < x < 270^\circ$  e que sen x = 0,6, determine cos x e tg x.

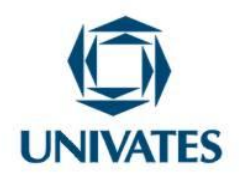

#### **APÊNDICE C**

#### **Estudo das Funções Trigonométricas**

#### **Exercícios Parte 2**

1) Observando os gráficos das funções trigonométricas construídos em aula, responda:

a) Qual é o domínio das funções seno, cosseno e tangente?

b) Qual é o conjunto-imagem das funções seno, cosseno tangente?

c) Em que quadrantes a função seno é crescente? E decrescente?

d) Em que quadrantes a função cosseno é crescente? E decrescente?

e) Em que quadrantes a função tangente é crescente? E decrescente?

f) O que se observa quando o valor de x se aproxima de 2  $\frac{\pi}{2}$ ?

g) Qual são os períodos das funções seno, cosseno e tangente?

h) Com o auxílio do GeoGebra, verifique, o que aconteceria com os gráficos das funções seno e cosseno se continuássemos para valores negativos ou maiores que  $2\pi$ ?

2) Com a ajuda do GeoGebra esboce o gráfico da expressão:  $y = (\cos x)^2 + (\text{sen}x)^2$ . O que podemos afirmar ao comparar o gráfico dessa função e o exercício 7 da parte anterior?

3) Se 
$$
x \in \left[\pi, \frac{3\pi}{2}\right]
$$
 e *senx* =  $\frac{-15}{17}$ , determine o valor de cos x.

4) Construa o gráfico das seguintes funções, com o auxilio do GeoGebra, (I)  $f(x) = \text{sen}(x)$ .  $f(x) = \text{sen}(2x)$  $f(x) = 2sen(x)$  $f(x) = \text{sen}(x) + 2,$  $f(x) = \text{sen}(x) - 5$ ,  $f(Y) = -\text{sen}(x)$  e  $f(Y) = \text{sen}(\frac{x}{x})$ 2  $f(x) = \text{sen}(\frac{x}{2})$ 

a) Defina o período e a imagem de cada uma das funções acima.

b) O que pode se notar em relação as funções I, II e III?

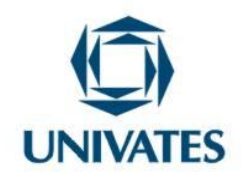

c) E entre as funções I, IV e V?

d) E entre as funções I e VI?

e) Repita a construção dos gráficos usando a função cosseno e refaça os itens a, b e c anteriores.

5) A função real representada no gráfico é  $y = m \cos x$ . Determine o valor de m.

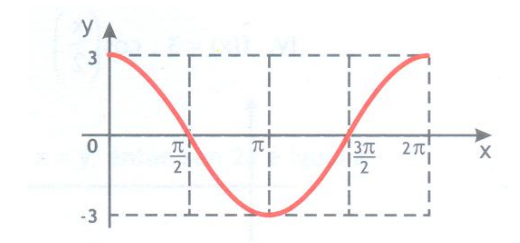

6) Os gráficos abaixo representam funções reais. Determine a função que representa cada gráfico abaixo.

a)

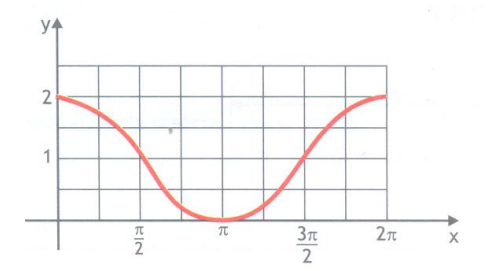

b)

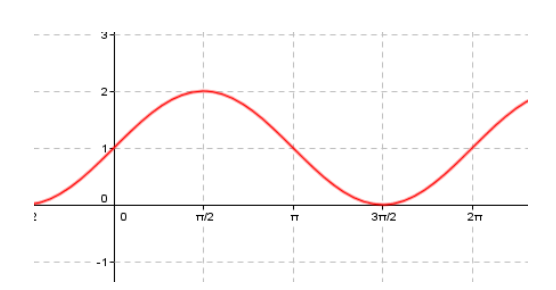

PROGRAMA DE PÓS-GRADUAÇÃO EM ENSINO DE CIÊNCIAS EXATAS – UNIVATES Rua Avelino Tallini, 171, Universitário – 95900-000 Lajeado, RS Brasil – Fone/Fax: 51. 3714-7000<br>e-mail: ppgece@univates.br home-page: www.univates.br/ppgece home-page: www.univates.br/ppgece

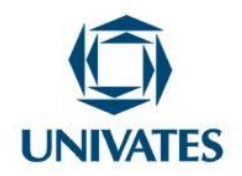

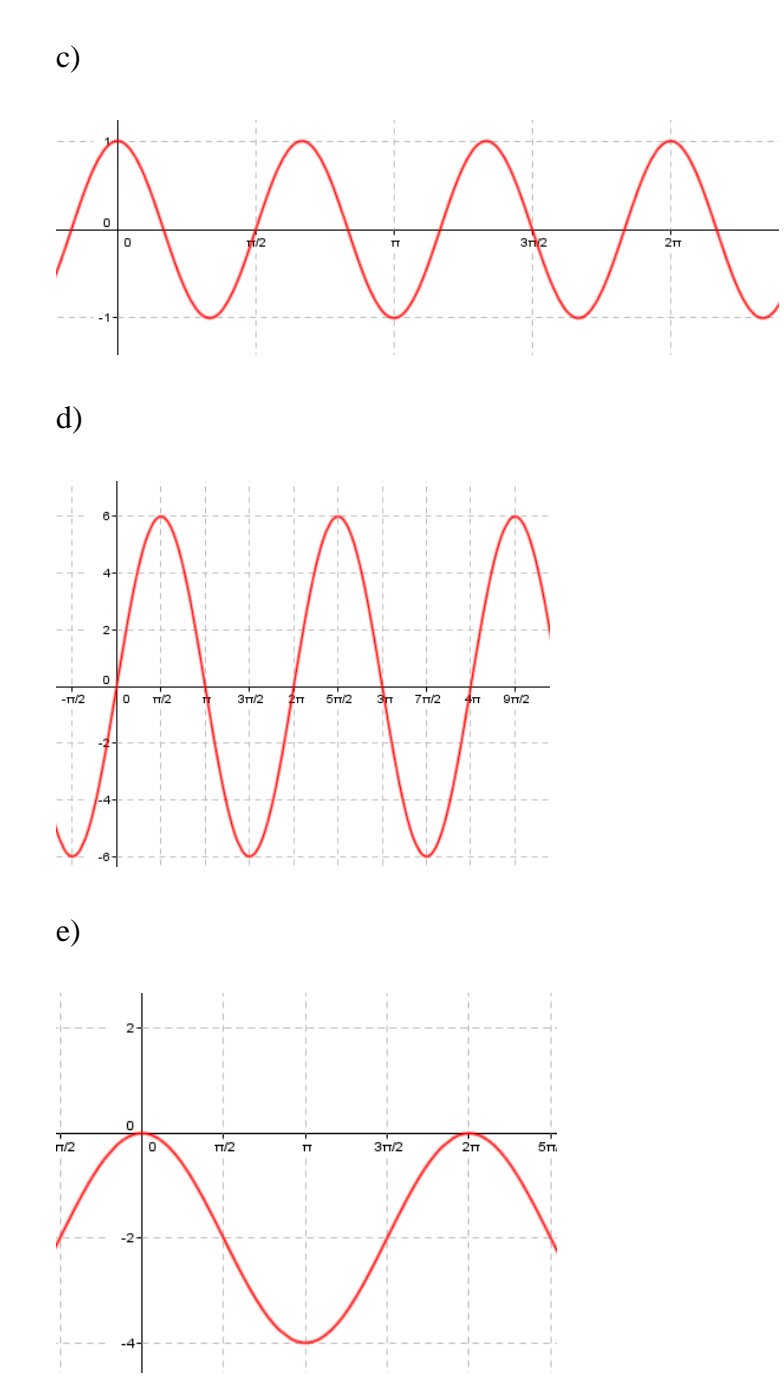

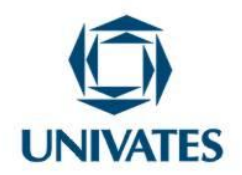

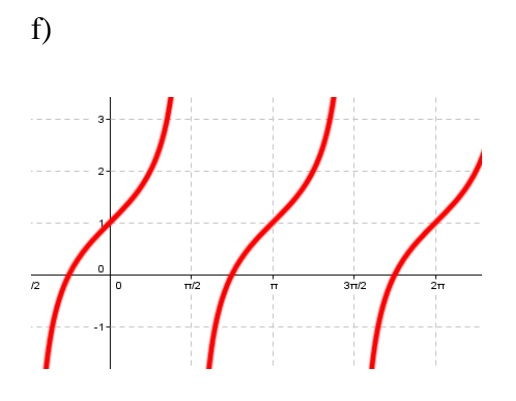

g)

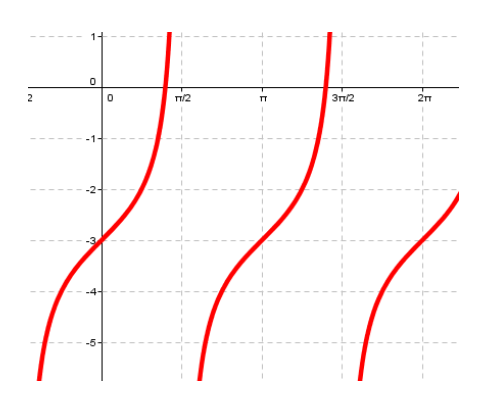

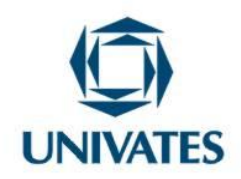

APÊNDICE D

### **Lista EXTRA**

1) Assinale V ou F, conforme a afirmação seja verdadeira ou falsa. Justifique sua resposta utilizando o ciclo trigonométrico.

- a) ( ) A extremidade do arco de 300º pertence ao segundo quadrante.
- b) ( ) A extremidade do arco de -130º pertence ao terceiro quadrante.
- c) ( ) Os arcos cujas medidas são 12  $\frac{\pi}{4}$  *rad* e 30° são congruentes.
- d) ( ) A extremidade do arco de 480º pertence ao segundo quadrante.

2) Calcule o valor das expressões abaixo:

a)  $\operatorname{sen}(270^{\circ}) - \cos 0^{\circ} + 2\cos(60^{\circ}) - \operatorname{sen}\frac{\pi}{2}$ π  $-\cos 0^{\circ} + 2\cos (60^{\circ}) - \sin \frac{\pi}{2}$ 

b) 
$$
3\sin\frac{3\pi}{2} + \cos 2\pi
$$

c) 
$$
\frac{2sen\pi + 3cos 2\pi}{3}
$$

d) 
$$
\frac{4\cos\pi - 3\sin\frac{\pi}{2}}{2\cos\theta}
$$

3) Construa o gráfico das seguintes funções  $f(x) = \text{sen}(2x)$ ,  $h(x) = 3 + \cos(x)$  e  $f(x) = tg(x) + 4$ , logo após analise o domínio, imagem e período das funções?

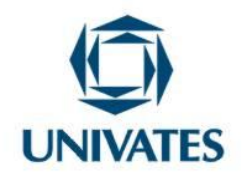

4) Qual é o período e o conjunto-imagem das funções  $f(x) = 2 + 3\cos(x + \pi)$  e

 $g(x) = -1 + \text{sen}(3x)$ ?

- 5) Quais são os valores máximo e mínimo da função  $y = 3 2$ senx, respectivamente?
- 6) Determine o período, a imagem e construa o gráfico de cada uma das funções abaixo:

a) 
$$
f(x) = 3sen(x)
$$
  
\nb)  $f(x) = cos(4x)$   
\nc)  $f(x) = 1 - sen(3x)$   
\nd)  $f(x) = -8 cos(x)$   
\ne)  $f(x) = 2cos(x/3) - 3$   
\nf)  $f(x) = -1 + 2sen(0, 5x)$ 

7) Determine a lei da função nos casos abaixo:

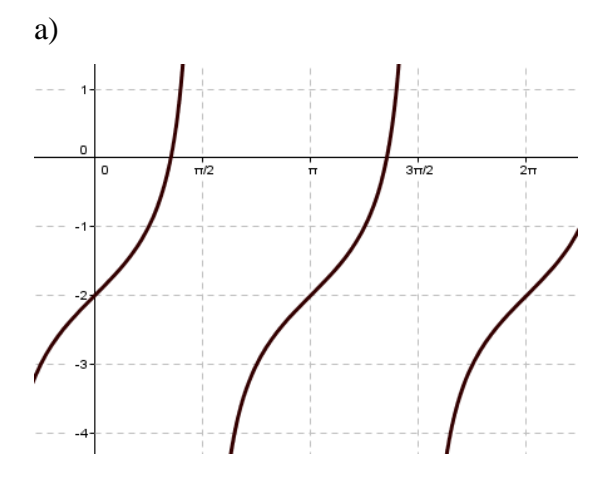

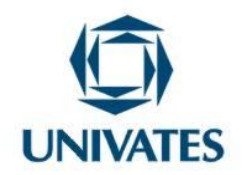

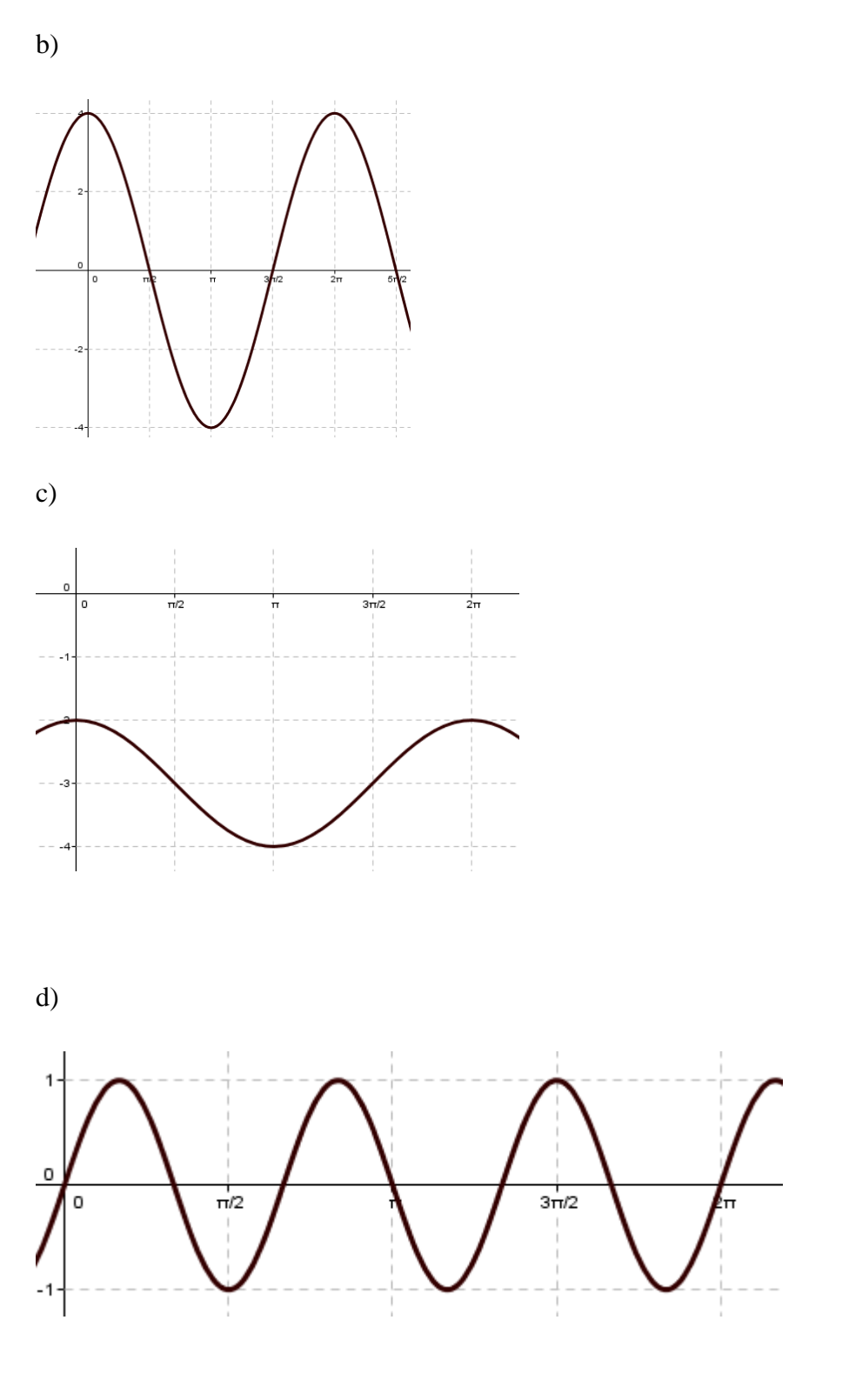

PROGRAMA DE PÓS-GRADUAÇÃO EM ENSINO DE CIÊNCIAS EXATAS – UNIVATES Rua Avelino Tallini, 171, Universitário – 95900-000 Lajeado, RS Brasil – Fone/Fax: 51. 3714-7000 e-mail: **ppgece@univates.br** home-page: www.univates.br/ppgece

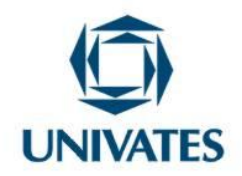

8) Determine o valor dos itens a seguir, transformando os valores em radianos em graus.

a) 
$$
Sen\left(\frac{9\pi}{4}\right) =
$$
  
\nb)  $Cos\left(-\frac{5\pi}{3}\right) =$   
\nc)  $Cos\left(\frac{13\pi}{3}\right) =$   
\nd)  $Sen\left(-\frac{35\pi}{3}\right) =$   
\ne)  $Cos\left(\frac{15\pi}{6}\right) =$   
\nf)  $Sen\left(-\frac{13\pi}{4}\right) =$   
\ng)  $Cos\left(-\frac{7\pi}{3}\right) =$   
\nh)  $Sen\left(\frac{59\pi}{6}\right) =$ 

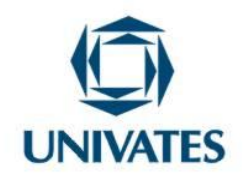

APÊNDICE E

# AVALIAÇÃO

Nome:

Data:

1) Construa o gráfico das funções trigonométricas a seguir, escrevendo o domínio, a imagem e o período de cada uma:

a) 
$$
y = -2sen(x)
$$
  
\nb)  $y = 2 + sen(x)$   
\nc)  $y = cos(\frac{x}{2})$   
\nd)  $y = -cos(x)$   
\ne)  $y = 1 - 3sen(\frac{x}{2})$ 

2) Determine a lei da função de cada um dos gráficos a seguir:

a)

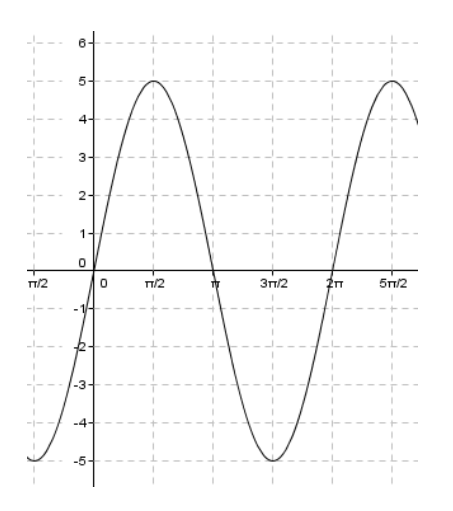

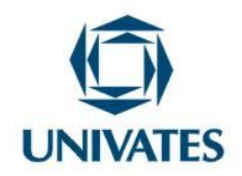

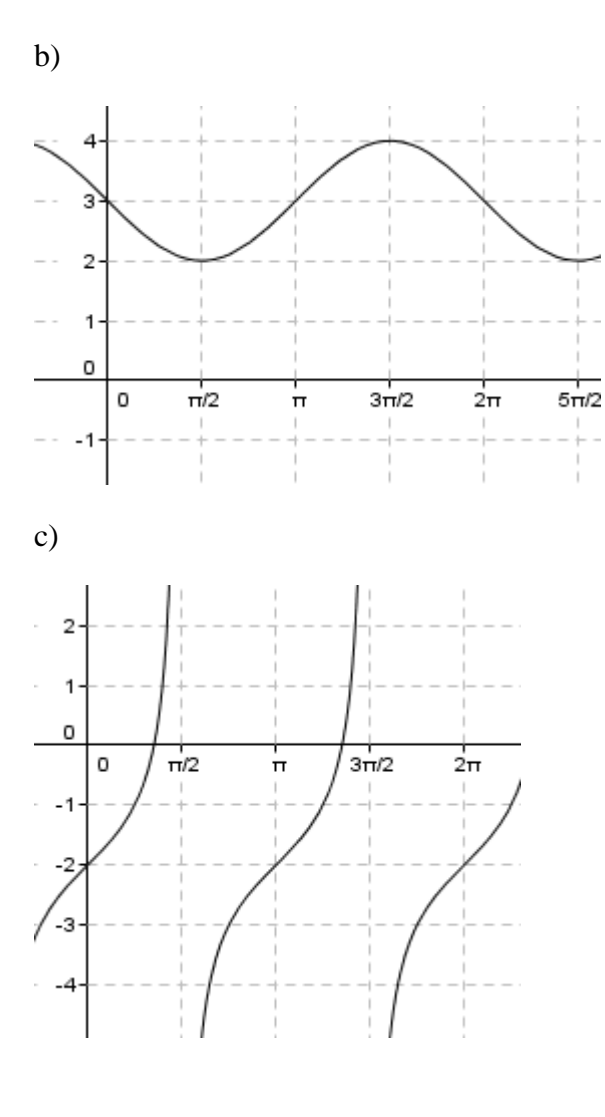

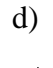

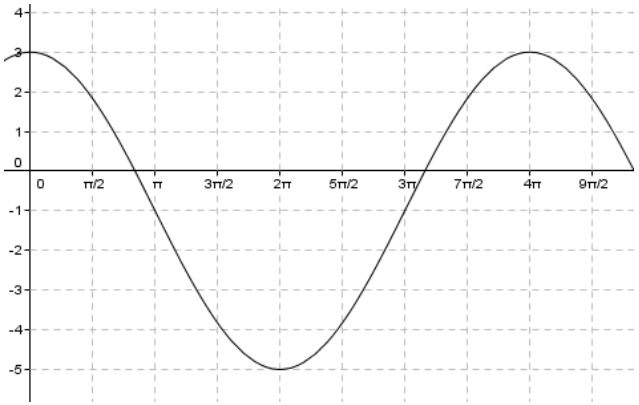

PROGRAMA DE PÓS-GRADUAÇÃO EM ENSINO DE CIÊNCIAS EXATAS – UNIVATES Rua Avelino Tallini, 171, Universitário – 95900-000 Lajeado, RS Brasil – Fone/Fax: 51. 3714-7000 e-mail: ppgece@univates.br home-page: www.univates.br/ppgece

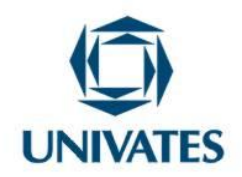

3) Construa as funções *y= 2sen(x)* e *y= - sen(x)*, no Geogebra e:

a) Determine, em quais quadrantes as funções são crescente e decrescente.

b) Quais são as diferenças/semelhanças entre o período, imagem e domínio, dessas funções com a função padrão? Justifique.

4) Realize as conversões solicitas:

a) 
$$
140^{\circ}
$$
 para rad

b) 1260º para rad

c) 
$$
\frac{7\pi}{6}
$$
 rad para graus  
d)  $\frac{27\pi}{6}$  rad para graus

e)  $\frac{22\pi}{4}$  rad para graus